# **Dialogic**

**Dialogic® Brooktrout® SR140 Fax Software with Avaya Aura® Communication Manager 6.0.1 and Avaya Aura® Session Manager 6.1.0**

**Installation and Configuration Integration Note**

## **IMPORTANT NOTE**

This document is not to be shared with or disseminated to other third parties, in whole or in part, without prior written permission from Dialogic. To seek such permission, please contact your Dialogic Sales Representative.

February 2012 64-0600-39

**www.dialogic.com**

## **Copyright and Legal Notice**

Copyright © 2012 Dialogic Inc. All Rights Reserved. You may not reproduce this document in whole or in part without permission in writing from Dialogic Inc. at the address provided below.

All contents of this document are furnished for informational use only and are subject to change without notice and do not represent a commitment on the part of Dialogic Inc. and its affiliates or subsidiaries ("Dialogic"). Reasonable effort is made to ensure the accuracy of the information contained in the document. However, Dialogic does not warrant the accuracy of this information and cannot accept responsibility for errors, inaccuracies or omissions that may be contained in this document.

INFORMATION IN THIS DOCUMENT IS PROVIDED IN CONNECTION WITH DIALOGIC® PRODUCTS. NO LICENSE, EXPRESS OR IMPLIED, BY ESTOPPEL OR OTHERWISE, TO ANY INTELLECTUAL PROPERTY RIGHTS IS GRANTED BY THIS DOCUMENT. EXCEPT AS PROVIDED IN A SIGNED AGREEMENT BETWEEN YOU AND DIALOGIC, DIALOGIC ASSUMES NO LIABILITY WHATSOEVER, AND DIALOGIC DISCLAIMS ANY EXPRESS OR IMPLIED WARRANTY, RELATING TO SALE AND/OR USE OF DIALOGIC PRODUCTS INCLUDING LIABILITY OR WARRANTIES RELATING TO FITNESS FOR A PARTICULAR PURPOSE, MERCHANTABILITY, OR INFRINGEMENT OF ANY INTELLECTUAL PROPERTY RIGHT OF A THIRD PARTY.

Dialogic products are not intended for use in certain safety-affecting situations. Please see <http://www.dialogic.com/company/terms-of-use.aspx> for more details.

Due to differing national regulations and approval requirements, certain Dialogic products may be suitable for use only in specific countries, and thus may not function properly in other countries. You are responsible for ensuring that your use of such products occurs only in the countries where such use is suitable. For information on specific products, contact Dialogic Inc. at the address indicated below or on the web at *www.dialogic.com*.

It is possible that the use or implementation of any one of the concepts, applications, or ideas described in this document, in marketing collateral produced by or on web pages maintained by Dialogic may infringe one or more patents or other intellectual property rights owned by third parties. Dialogic does not provide any intellectual property licenses with the sale of Dialogic products other than a license to use such product in accordance with intellectual property owned or validly licensed by Dialogic and no such licenses are provided except pursuant to a signed agreement with Dialogic. More detailed information about such intellectual property is available from Dialogic"s legal department at 9800 Cavendish Blvd., 5th Floor, Montreal, Quebec, Canada H4M 2V9. **Dialogic encourages all users of its products to procure all necessary intellectual property licenses required to implement any concepts or applications and does not condone or encourage any intellectual property infringement and disclaims any responsibility related thereto. These intellectual property licenses may differ from country to country and it is the responsibility of those who develop the concepts or applications to be aware of and comply with different national license requirements.**

Dialogic, Dialogic Pro, Dialogic Blue, Veraz, Brooktrout, Diva, Diva ISDN, Making Innovation Thrive, Video is the New Voice, VisionVideo, Diastar, Cantata, TruFax, SwitchKit, SnowShore, Eicon, Eiconcard, NMS Communications, NMS (stylized), SIPcontrol, Exnet, EXS, Vision, PowerMedia, PacketMedia, BorderNet, inCloud9, I-Gate, ControlSwitch, NaturalAccess, NaturalCallControl, NaturalConference, NaturalFax and Shiva, among others as well as related logos, are either registered trademarks or trademarks of Dialogic Inc. and its affiliates or subsidiaries. Dialogic's trademarks may be used publicly only with permission from Dialogic. Such permission may only be granted by Dialogic"s legal department at 9800 Cavendish Blvd., 5th Floor, Montreal, Quebec, Canada H4M 2V9 . Any authorized use of Dialogic's trademarks will be subject to full respect of the trademark guidelines published by Dialogic from time to time and any use of Dialogic"s trademarks requires proper acknowledgement.

The names of actual companies and products mentioned herein are the trademarks of their respective owners.

Any use case(s) shown and/or described herein represent one or more examples of the various ways, scenarios or environments in which Dialogic products can be used. Such use case(s) are non-limiting and do not represent recommendations of Dialogic as to whether or how to use Dialogic products.

# **1 Scope**

This document is intended as a general guide for configuring a basic installation of the *Avaya Aura***®** Communication Manager and Avaya Aura<sup>®</sup> Session Manager using a SIP trunk interface with the Dialogic<sup>®</sup> Brooktrout<sup>®</sup> SR140 Fax over IP (FoIP) software platform. The interoperability includes SIP call control and T.38/T.30 media.

The configuration information contained in this document is based on the following document from Avaya:

*Avaya Solution & Interoperability Test Lab Report: Application Notes for Configuring Dialogic Brooktrout SR140 Fax Software with Avaya Aura® Communication Manager and Avaya Aura® Session using a SIP Trunk Interface - Issue 0.1.[6]*

The Dialogic<sup>®</sup> Brooktrout<sup>®</sup> SR140 Fax Software is a host-based Fax over IP (FoIP) engine utilized by fax servers to send and receive fax calls over an IP network. In the tested configuration, Avaya Aura® Session Manager routed fax calls via a SIP trunk to and from a fax server utilizing the Dialogic® Brooktrout® SR140 Fax Software.

This document is not intended to be comprehensive, and thus does not replace the manufacturer"s detailed configuration documentation. Users of this document should already have a general knowledge of how to install and configure the *Avaya Aura***®** *Communication Manager and Avaya Aura***®** *Session Manager* using a SIP trunk interface.

The sample configuration shown and/or referred in the subsequent sections was used for **Avaya DevConnect Certification Testing** performed at **Avaya DevConnect Labs**. Therefore, it is quite possible that the sample configuration will not match an exact configuration or versions that would be present in a deployed environment. However, the sample configuration does provide a possible starting point to work with the equipment vendor for configuring your device. Please consult the appropriate manufacturer"s documentation for details on setting up your specific end user configuration.

For ease of reference, the Dialogic**®** Brooktrout**®** SR140 Fax Software will sometimes be denoted herein as SR140. The *Avaya Aura***®** *Communication Manager* will be denoted herein as Avaya Aura CM and the *Avaya Aura***®** *Session Manager* will be denoted Avaya Aura SM, or some other form thereof. All references to the SDK herein refer to the Dialogic<sup>®</sup> Brooktrout<sup>®</sup> Fax Products SDK.

# **2 Configuration Details**

The following systems were used for the sample configuration described in the document.

#### **2.1 Avaya Aura® Communication Manager & Aura® Session Manager with G650 & G450 Media Gateways**

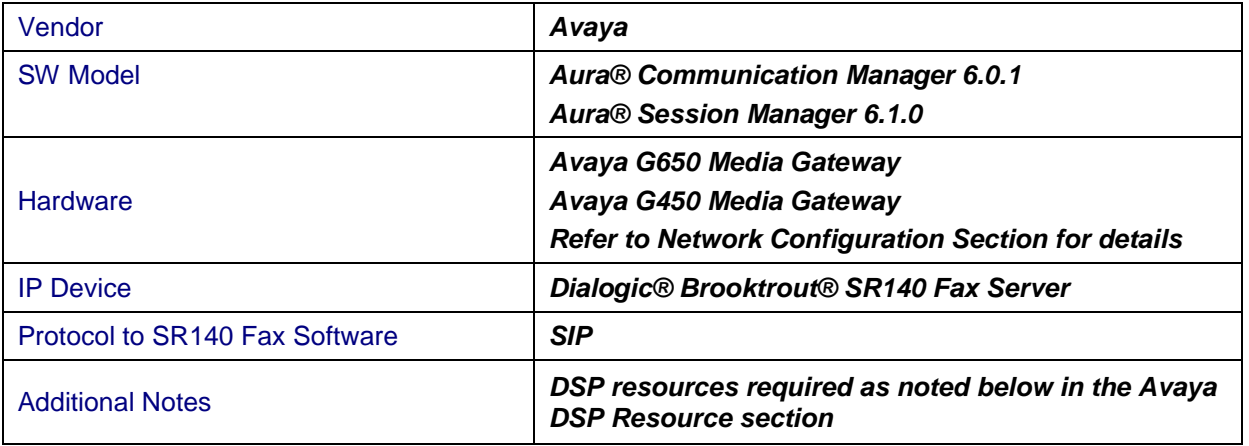

#### *Avaya DSP Resources*

Fax calls consume DSP (Digital Signal Processing) resources for processing fax data on the TN2302AP IP Media Processor (MedPro) circuit pack and the TN2602AP IP Media Processor circuit pack in the Avaya G650 Media Gateway, and the integrated Voice over Internet Protocol (VoIP) engine of the Avaya G450 Media Gateway. To increase the capacity to support simultaneous fax calls, additional TN2302AP and/or TN2602AP MedPro circuit packs may need to be installed in the Avaya G650 Gateway, and additional Avaya MM760 Media Module or Modules may need to be installed in the Avaya G450 Media Gateway. The information contained in the table below indicates DSP capacities/usage in the Avaya media processors. Customers should work with their Avaya sales representatives to ensure that their fax solutions have adequate licenses and DSP resources to match the intended fax capacity/usage.

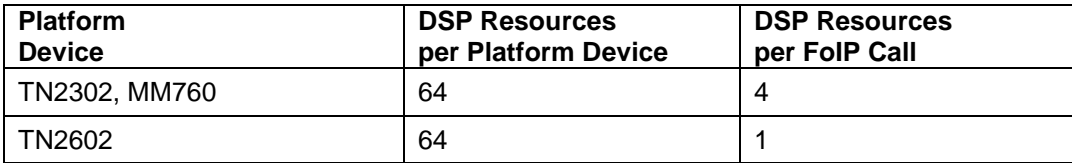

#### **2.2 Dialogic® Brooktrout® SR140 Fax Software**

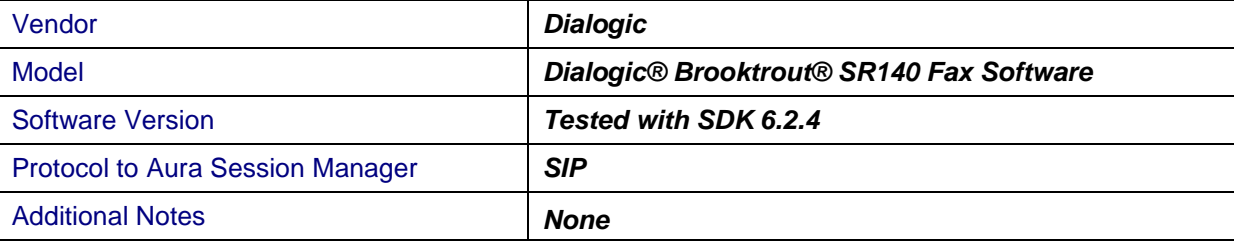

#### **2.3 Network System Configuration**

The test configuration was designed to emulate two separate sites with multiple Port Networks at one site (Site 1), and modular Gateway resources at the other site (Site 2). **Figure 1** illustrates the configuration used in these Application Notes, with a focus on the configuration at Site 2. Communication Manager Servers and Gateways at the two sites were connected via SIP and ISDN-PRI trunks. Faxes were alternately sent between the two sites using these two facilities. The fax servers communicated directly with Session Manager via SIP. Each Session Manager was configured using a System Manager (not shown).

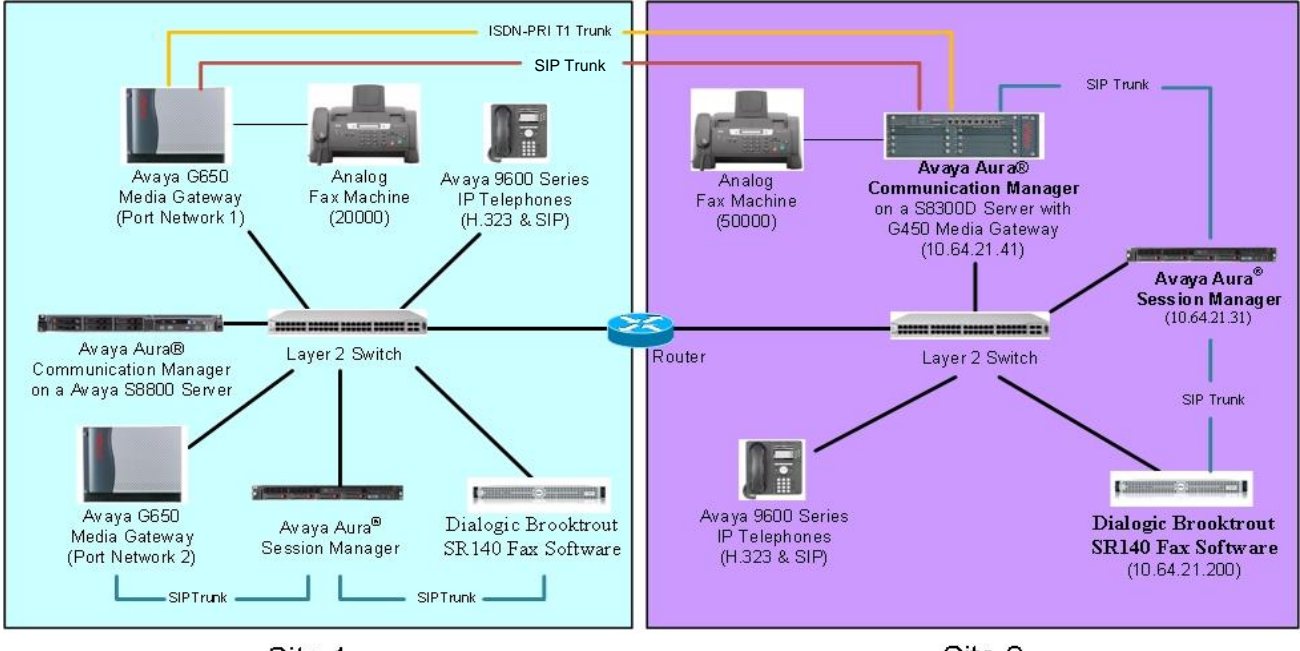

Site 1

Site 2

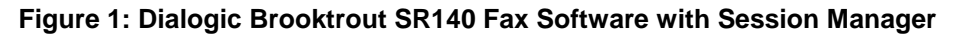

Site 1 had an Avaya S8800 Server running Communication Manager with two Avaya G650 Media Gateways. Each media gateway was configured as a separate port network in separate IP network regions. The fax server at this site communicated with Communication Manager via an SIP trunk which terminated on a CLAN circuit pack in port network 2. IP media resources were provided by Media Processor (MedPro) circuit packs. Two versions of the MedPro circuit pack were tested in this configuration: TN2302AP and TN2602AP. Endpoints at this site included an Avaya 9600 Series IP Telephone (with SIP and SIP firmware), and an analog fax machine.

Site 2 had an Avaya S8300D Server running Communication Manager in an Avaya G450 Media Gateway. The fax server at this site communicated with Communication Manager via an SIP trunk. On the Avaya G450 Media Gateway, the signaling and media resources supporting the SIP trunk were integrated directly on the media gateway processor. Endpoints at this site included Avaya 9600 Series IP Telephones (with SIP and SIP firmware), and an analog fax machine.

The IP phones (SIP) at each site had no specific role in fax operations; therefore, this part of the configuration is not covered in these Application Notes. They were present in the configuration to verify VoIP telephone calls had on adverse impact on the FoIP faxing operations.

A fax call originating from a local fax server was sent to Session Manager via an SIP trunk. Based on the dialed digits, Session Manager and Communication Manager routed the fax call either to the local fax machine or to one of the trunks (ISDN-PRI or SIP) to reach the remote site. When the fax call reached the remote site, the Communication Manager at that site routed the call either to the local fax machine or to Session Manager for onward routing to the local fax server over the SIP trunk. The diagram below details the sample configuration used in connection with this document.

# **2.4 Avaya Aura® Equipment - Site 1**

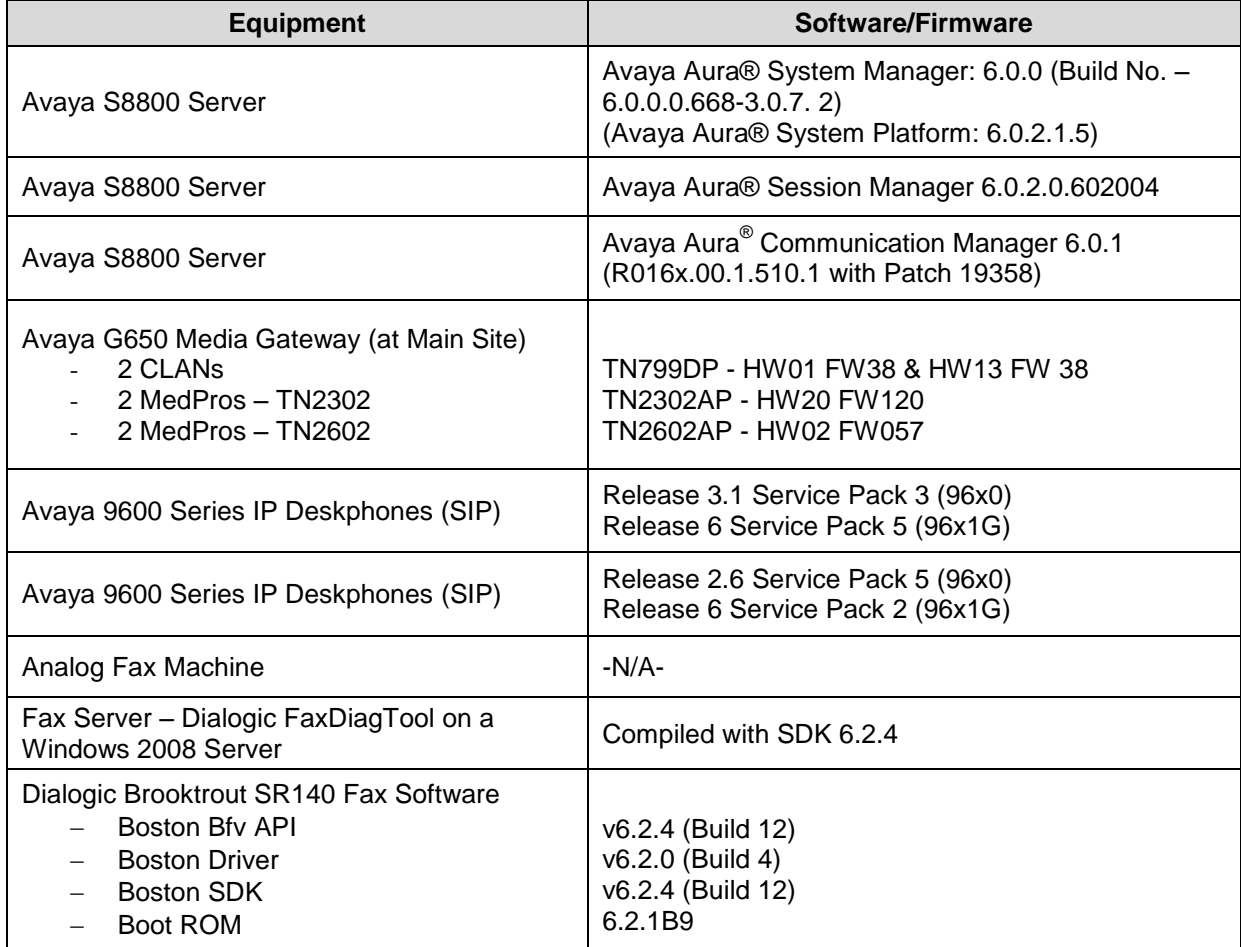

## **2.5 Avaya Aura® Equipment - Site 2**

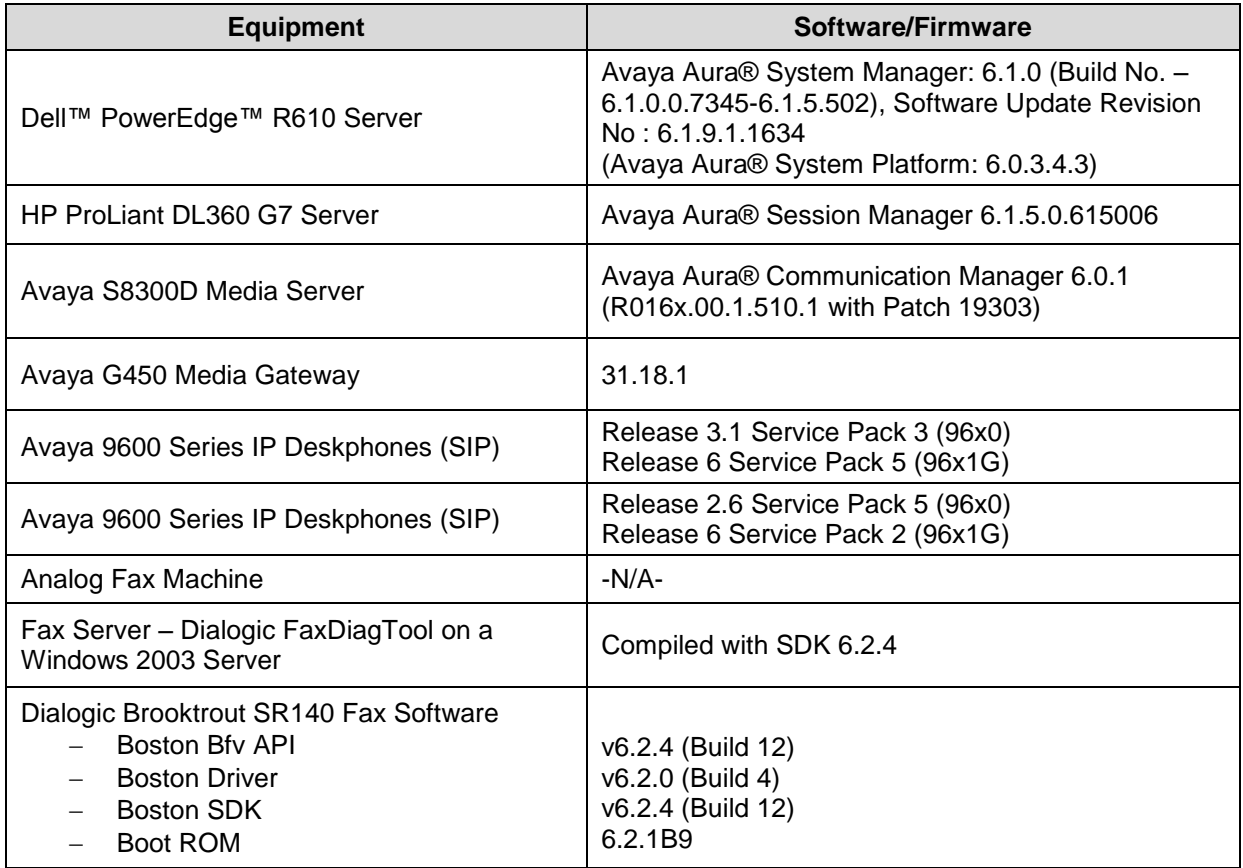

#### **2.6 Network Addresses**

The following table lists the IP addresses and their descriptions used in subsequent sections.

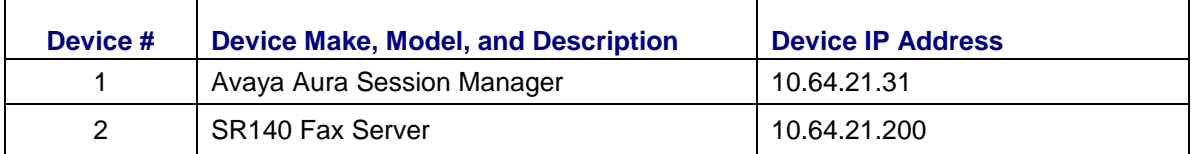

## **3 Prerequisites**

None

# **4 Summary of Limitations**

• None

# **5 Avaya Aura® Communication Manager Setup Notes**

This section describes the Communication Manager configuration necessary to interoperate with the Dialogic Brooktrout SR140 Fax Software. It focuses on the configuration of the routing and SIP trunk between Communication Manager and Session Manager. All other components are assumed to be in place and previously configured, including the SIP and ISDN-PRI trunks that connect Sites 1 and 2 in **Figure 1**.

The examples shown in this section refer to Site 2. Similar steps also apply to Site 1 using values appropriate for that location.

The configuration of Communication Manager was performed using the System Access Terminal (SAT). After the completion of the configuration, the **save translation** command was used to make the changes permanent.

The procedures for configuring Communication Manager include the following steps:

- 1. Verify Communication Manager License
- 2. Administer IP Network Region
- 3. Administer IP Codec Set
- 4. Administer IP Node Names
- 5. Administer SIP Signaling Group
- 6. Administer SIP Trunk Group
- 7. Administer Private Numbering
- 8. Administer Route Pattern
- 9. Administer AAR Analysis

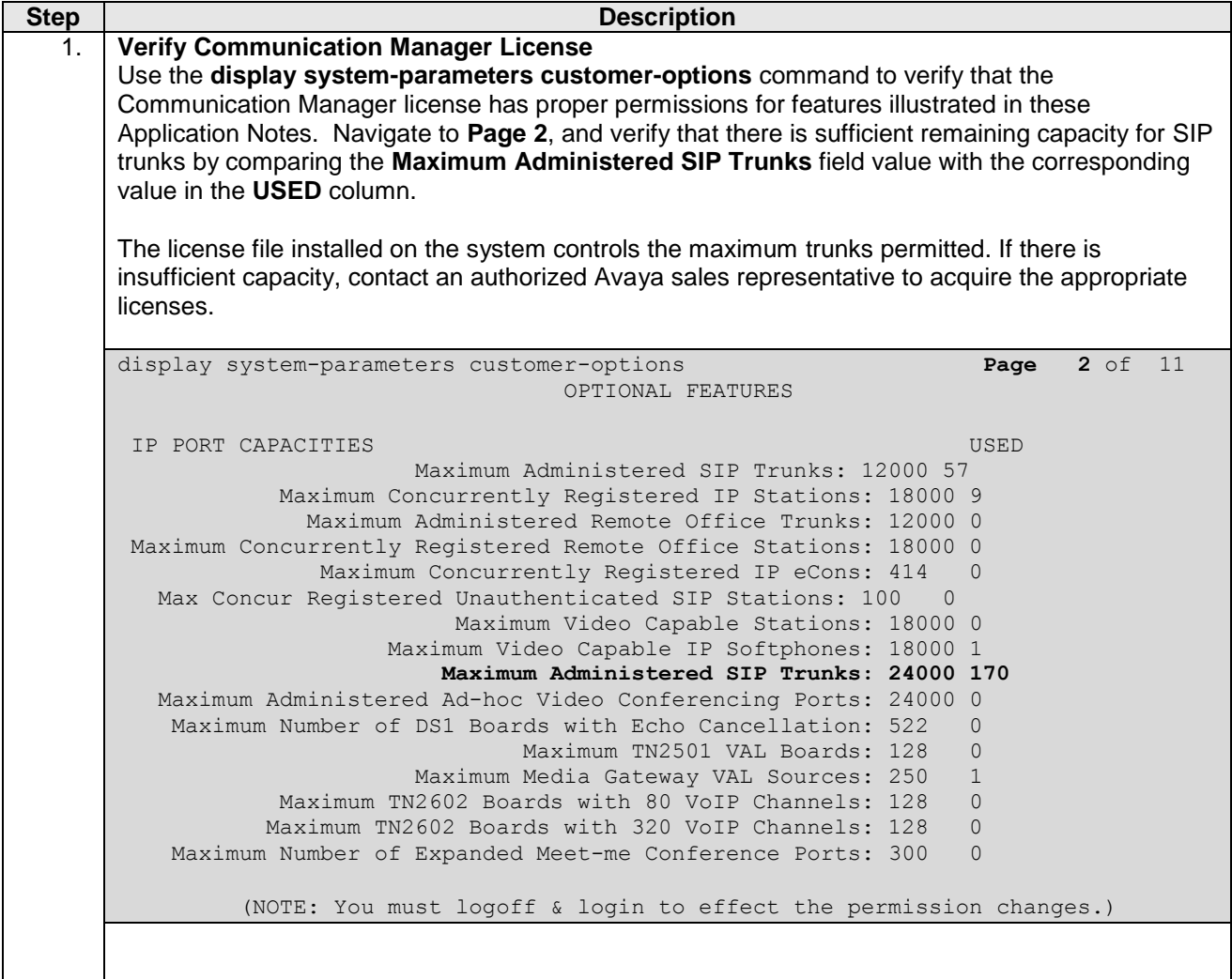

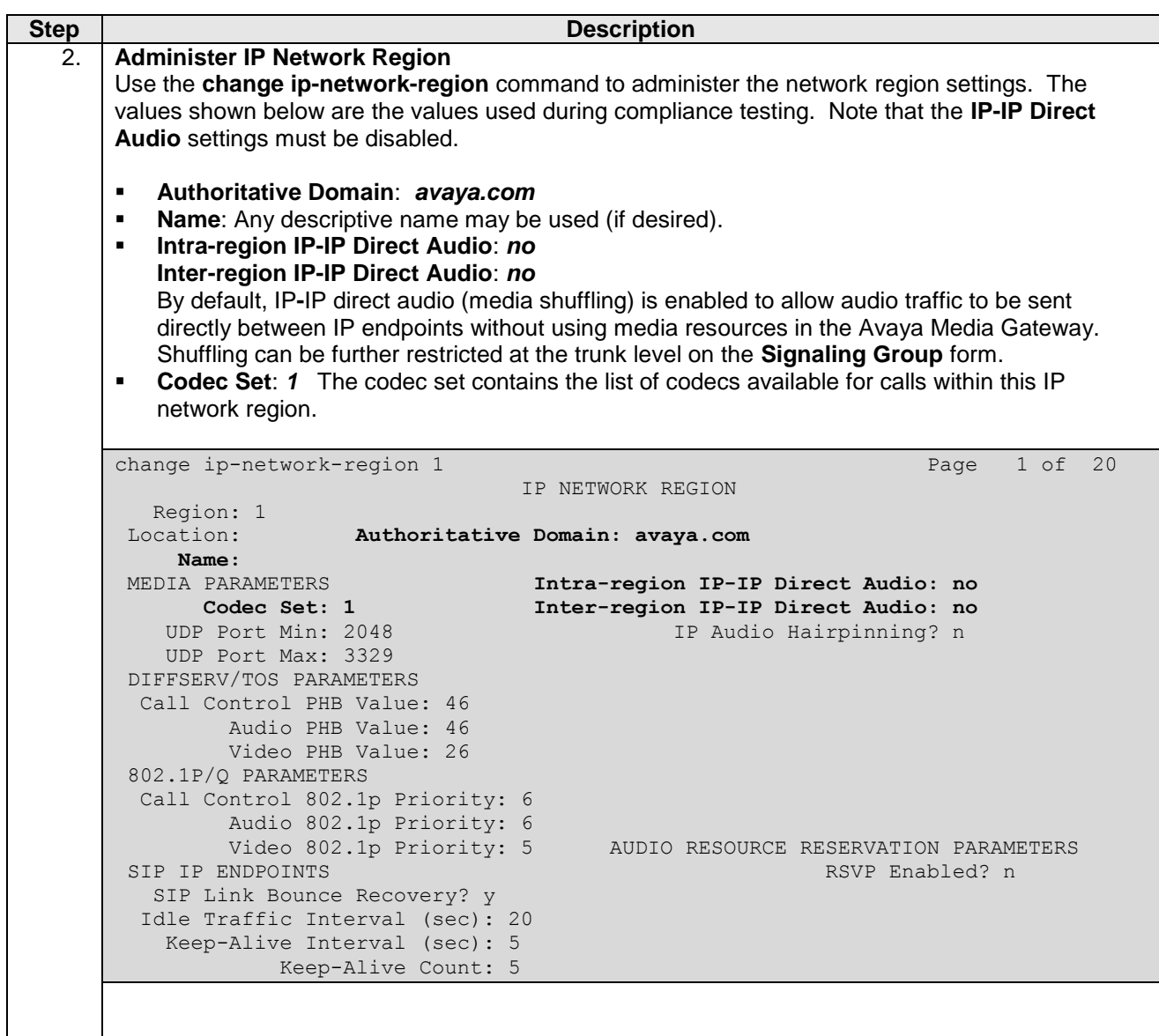

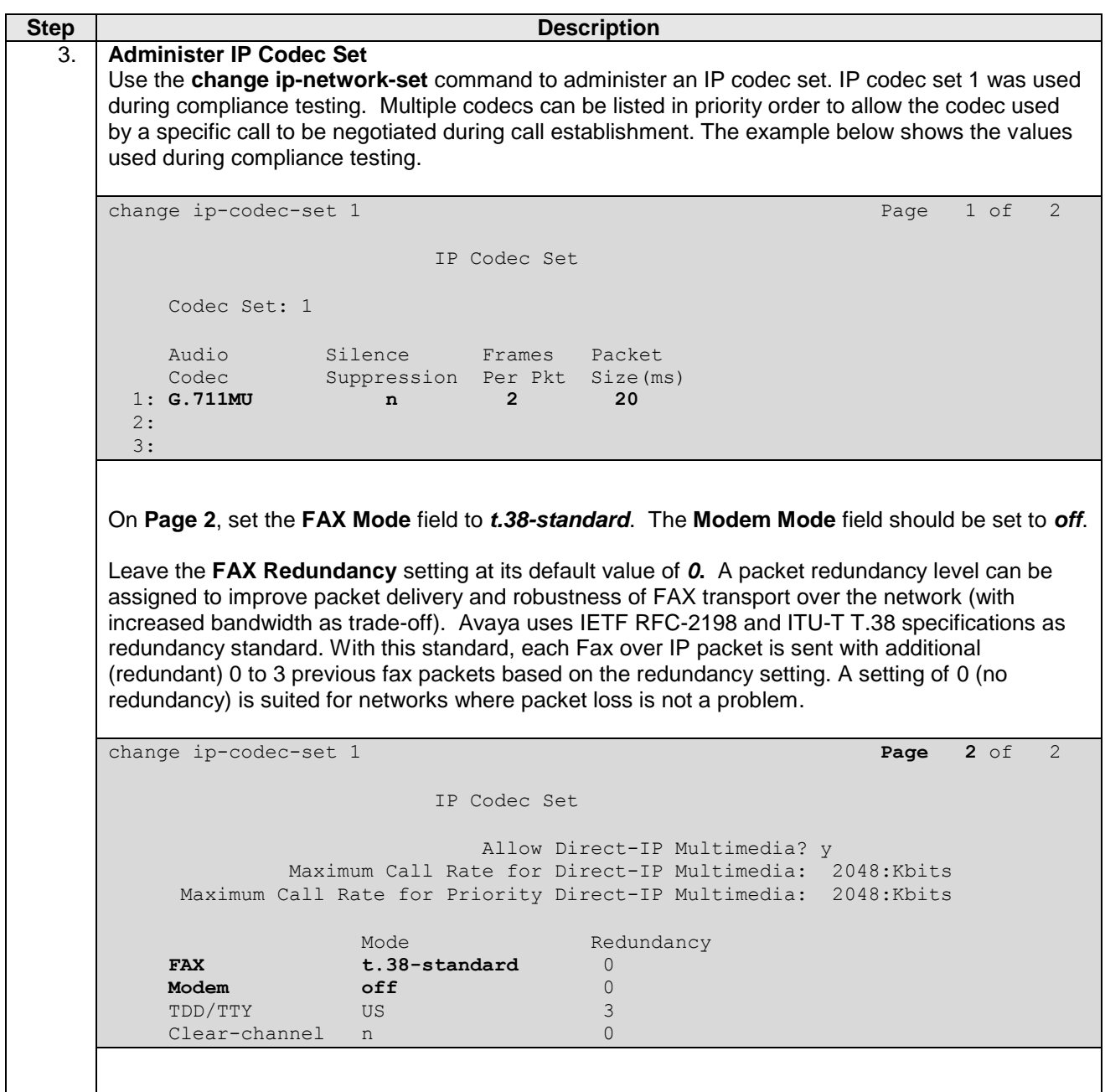

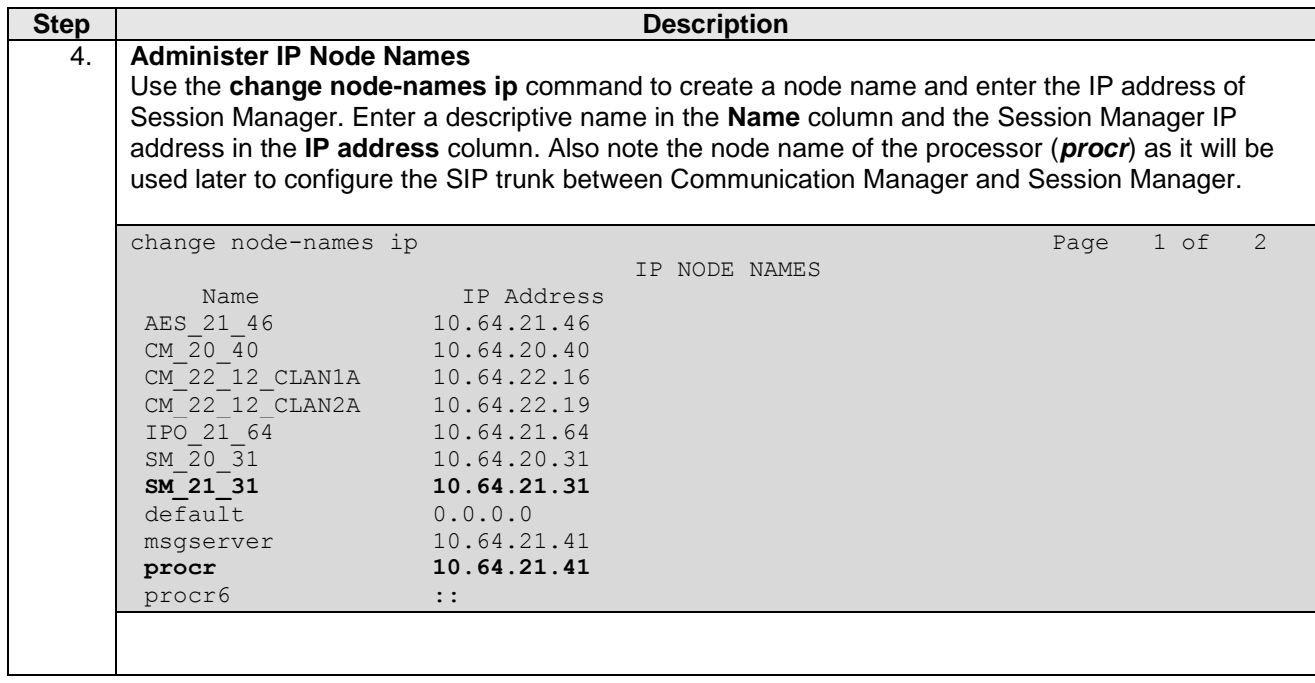

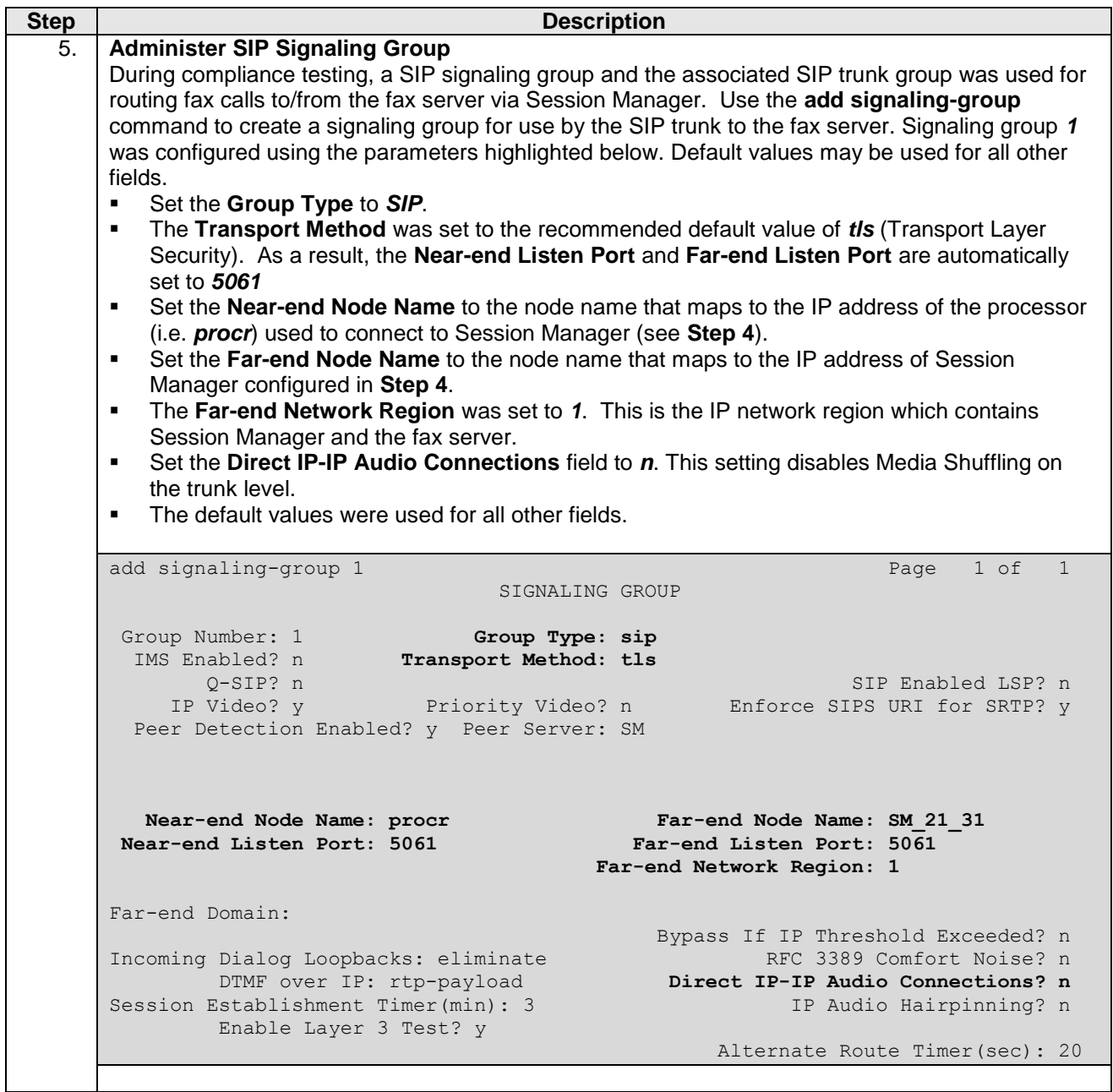

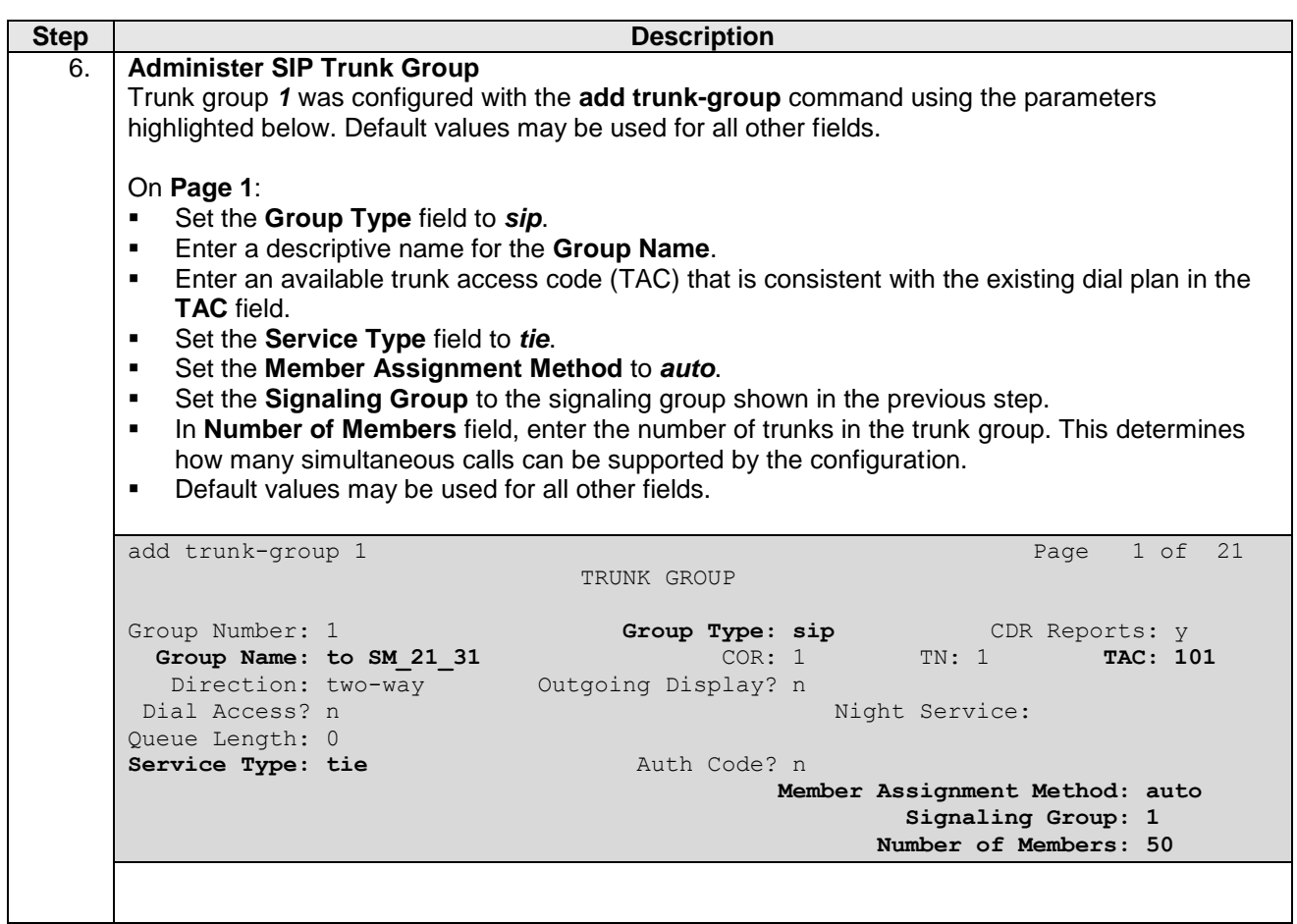

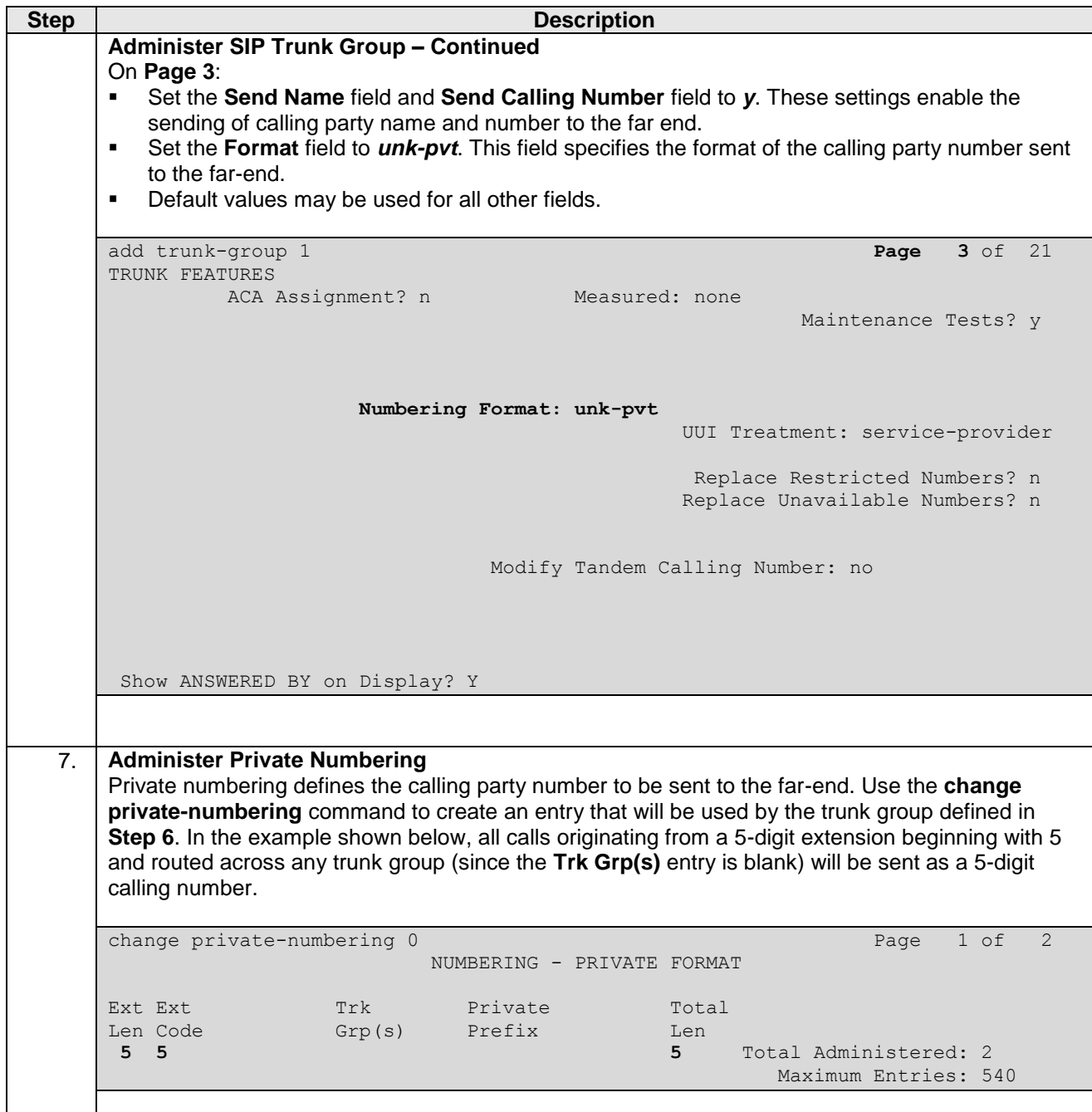

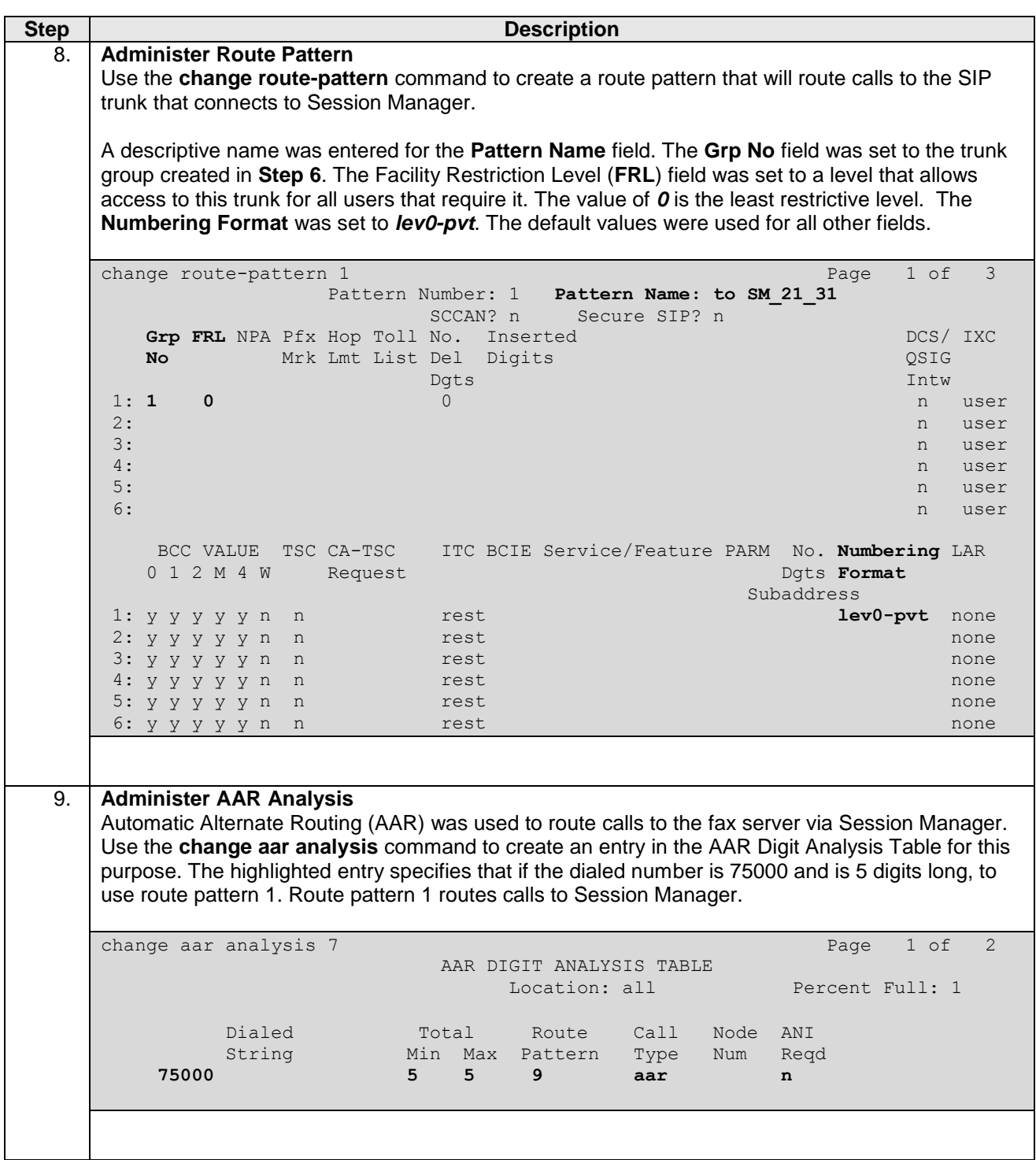

# **6 Avaya Aura® Session Manager Setup Notes**

This section provides the procedures for configuring Session Manager as shown in the reference configuration. All provisioning for Session Manager is performed via the System Manager web interface. System Manager delivers a set of shared, secure management services and a common console across multiple products in the Avaya Aura® network, including the central administration of routing policies, and a common format for logs and alarms. This section assumes that Session Manager and System Manager have been installed and that network connectivity exists between the two platforms.

This section summarizes the configuration steps that are necessary for interoperating with Dialogic Brooktrout SR140 Fax Software. The test environment was previously configured to enable Communication Manager and Session Manager at each site to communicate with each other. Details of this configuration and the SIP endpoints are not described in this document. Additional information can be obtained from **Reference [3]**.

The examples shown in this section refer to Site 2. Similar steps also apply to Site 1 using values appropriate for that location.

The procedures described in this section include configurations for the following:

- 1. Login
- 2. Create a SIP Entity for the fax server
- 3. Create a SIP Entity Link for the fax server
- 4. Create a Routing Policy
- 5. Create a Dial Pattern

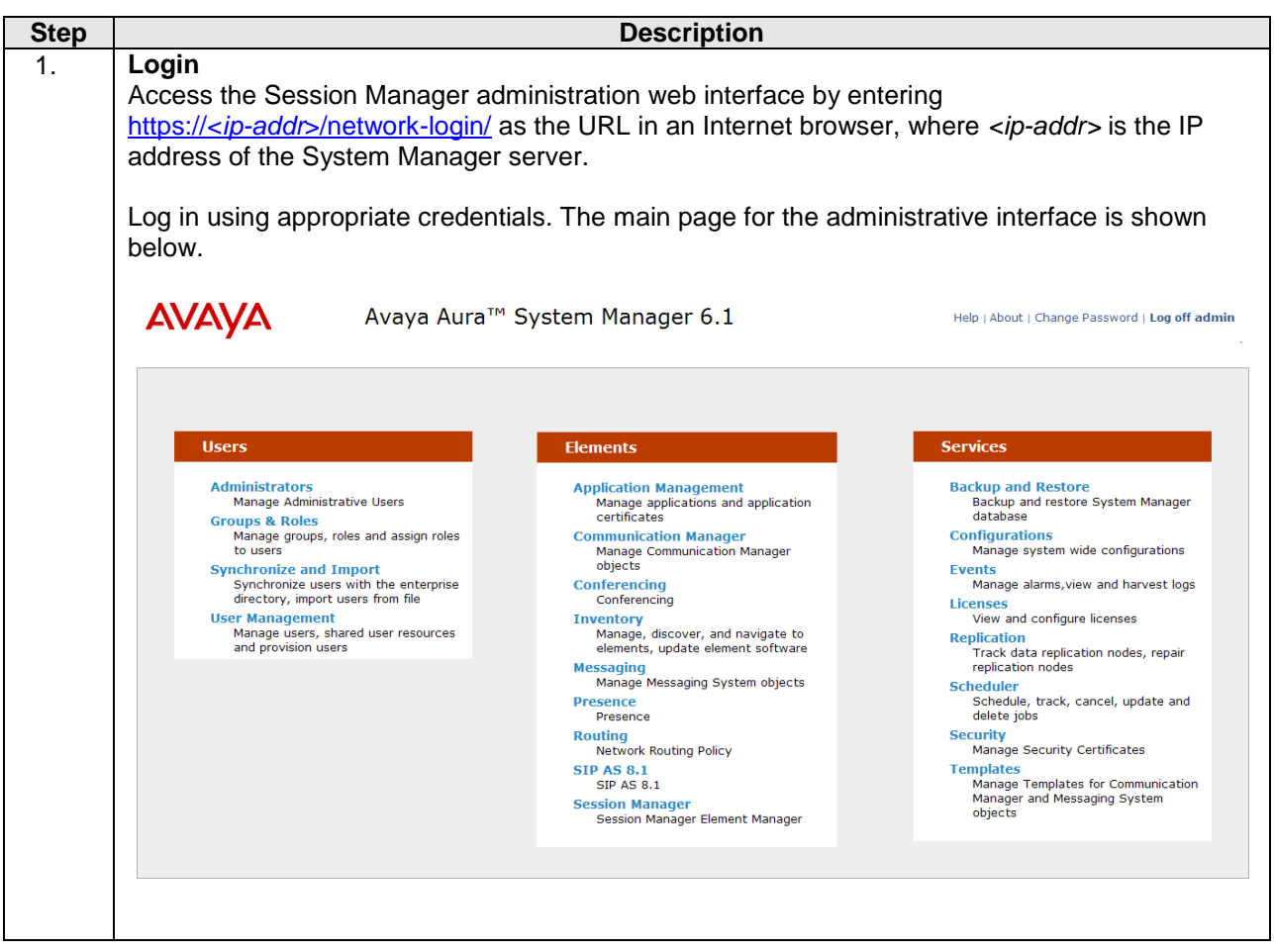

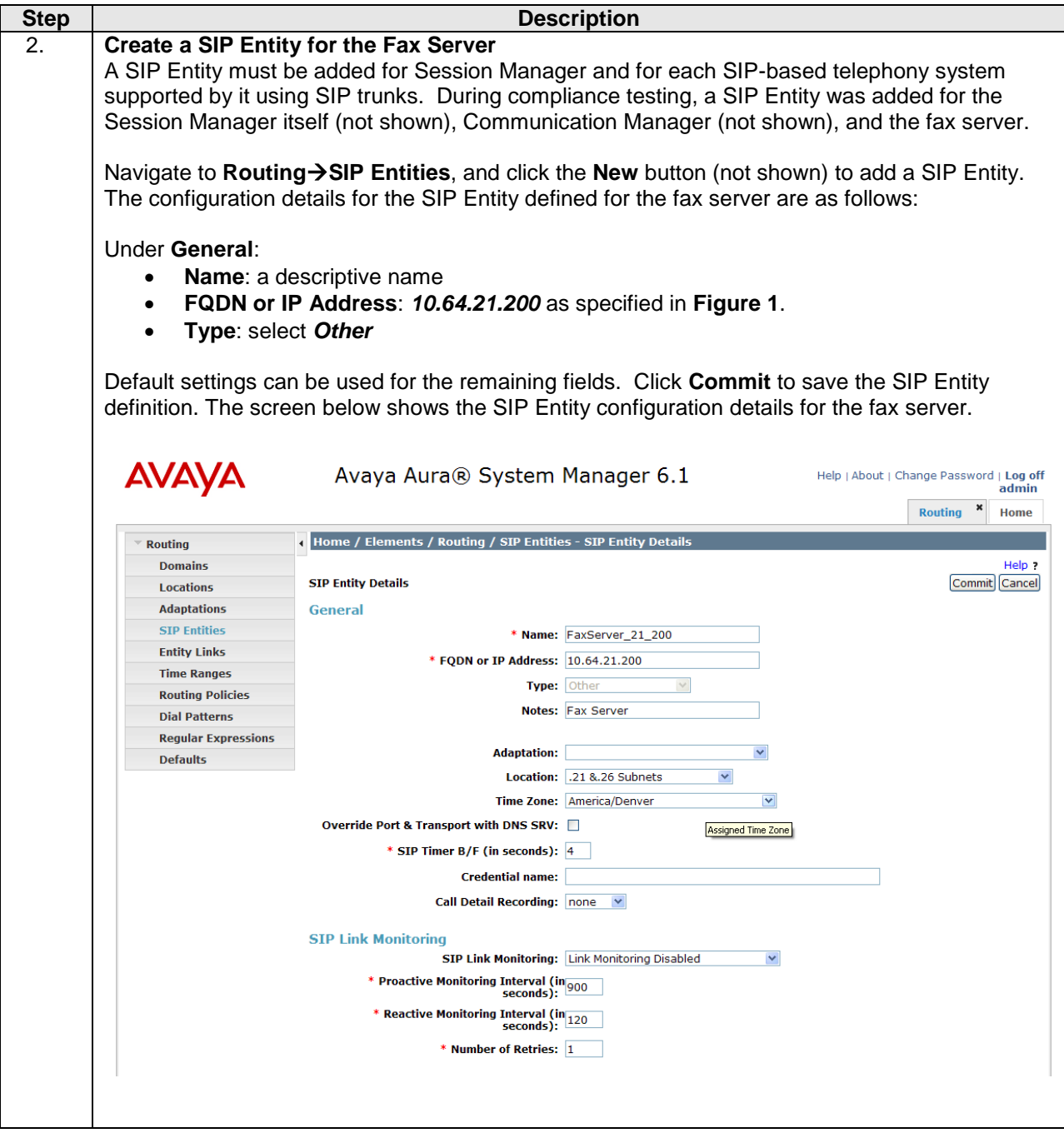

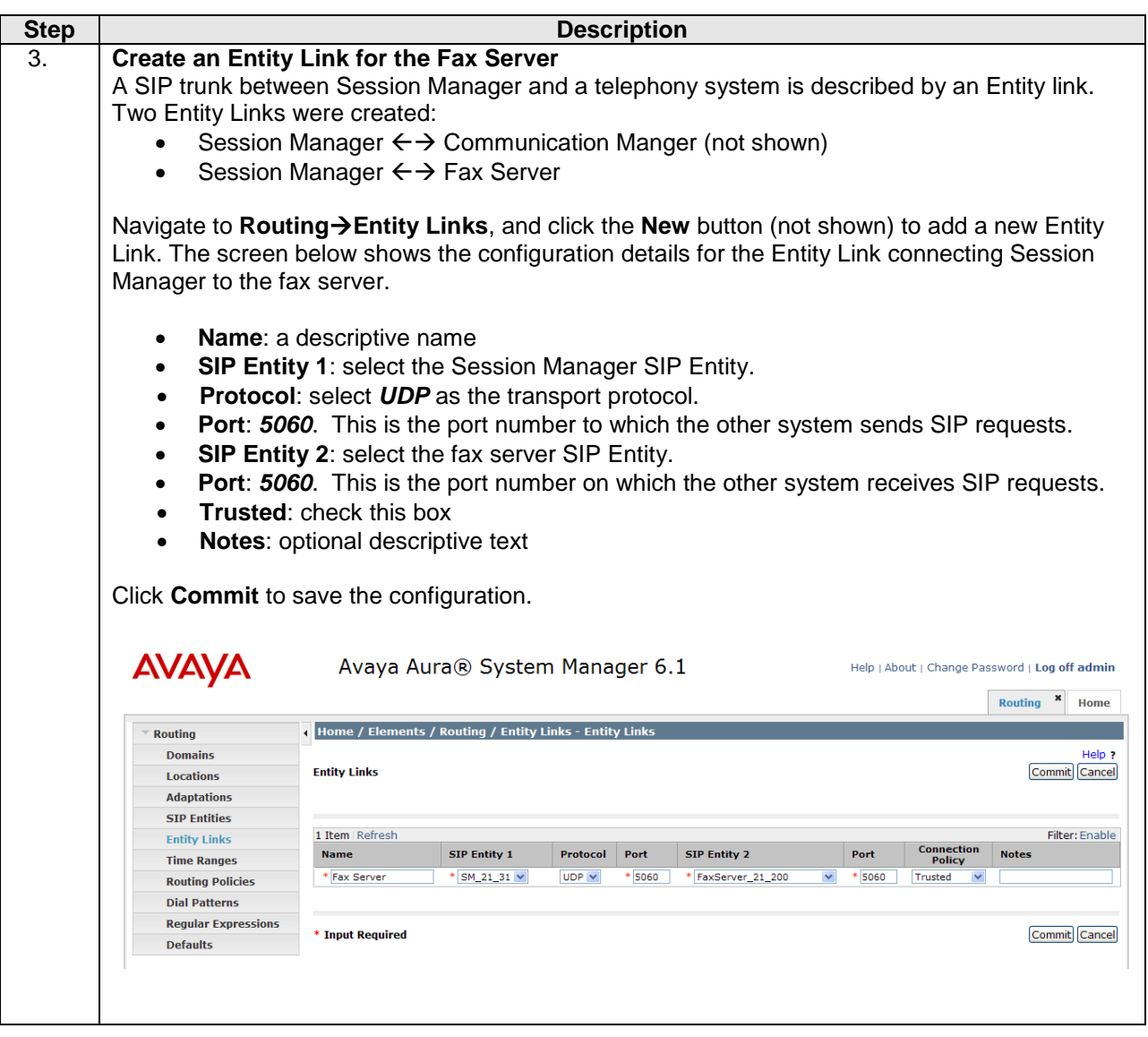

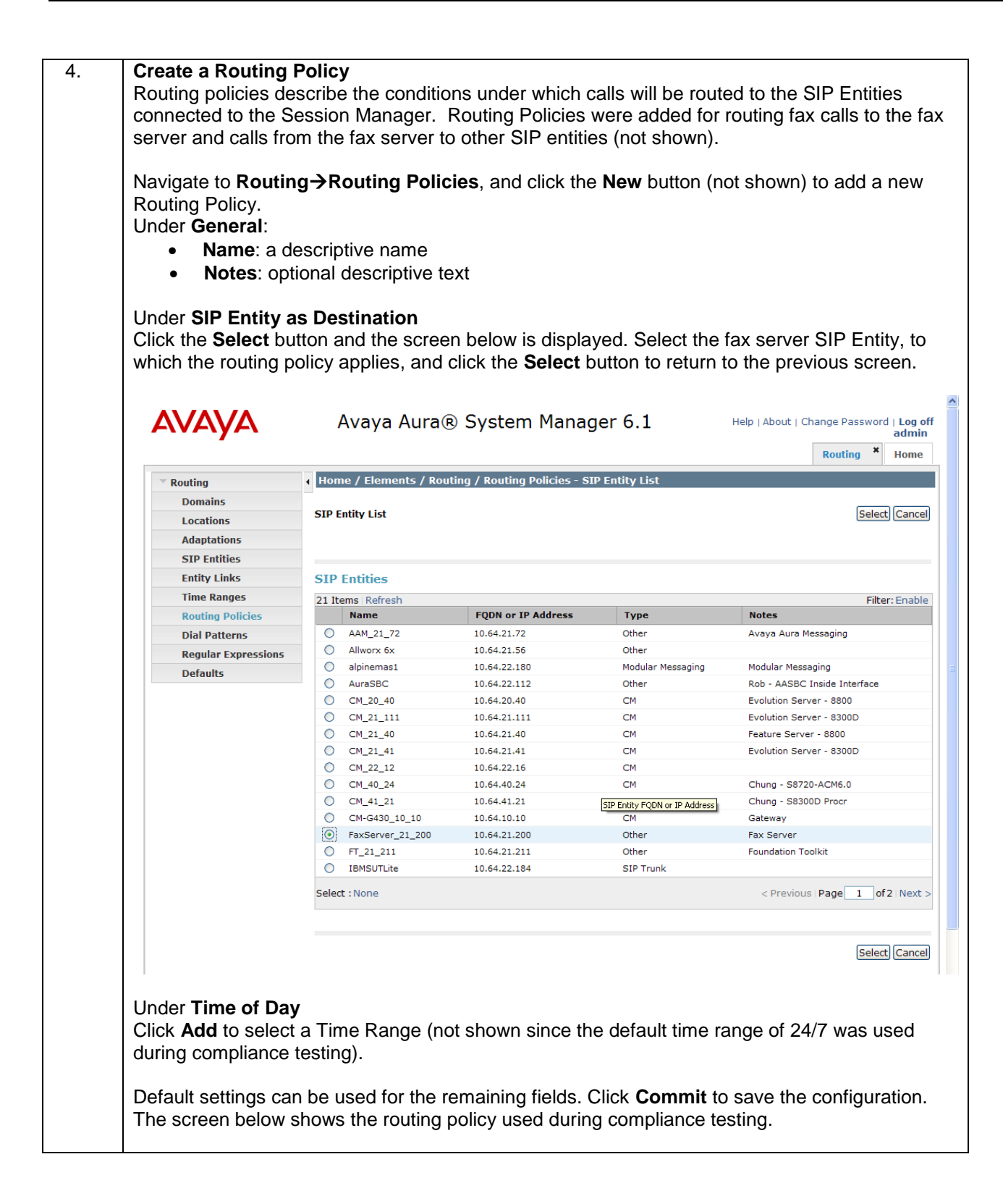

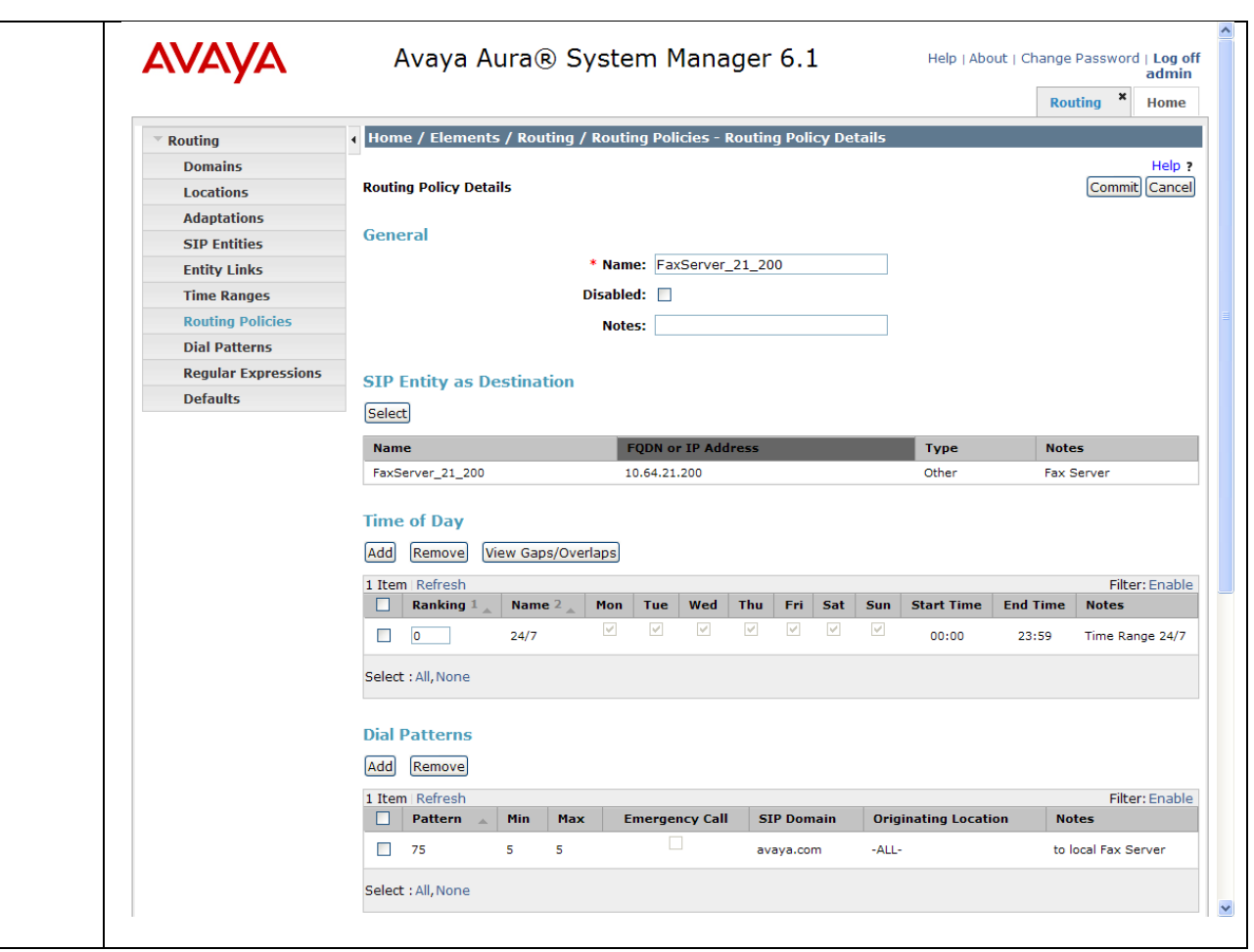

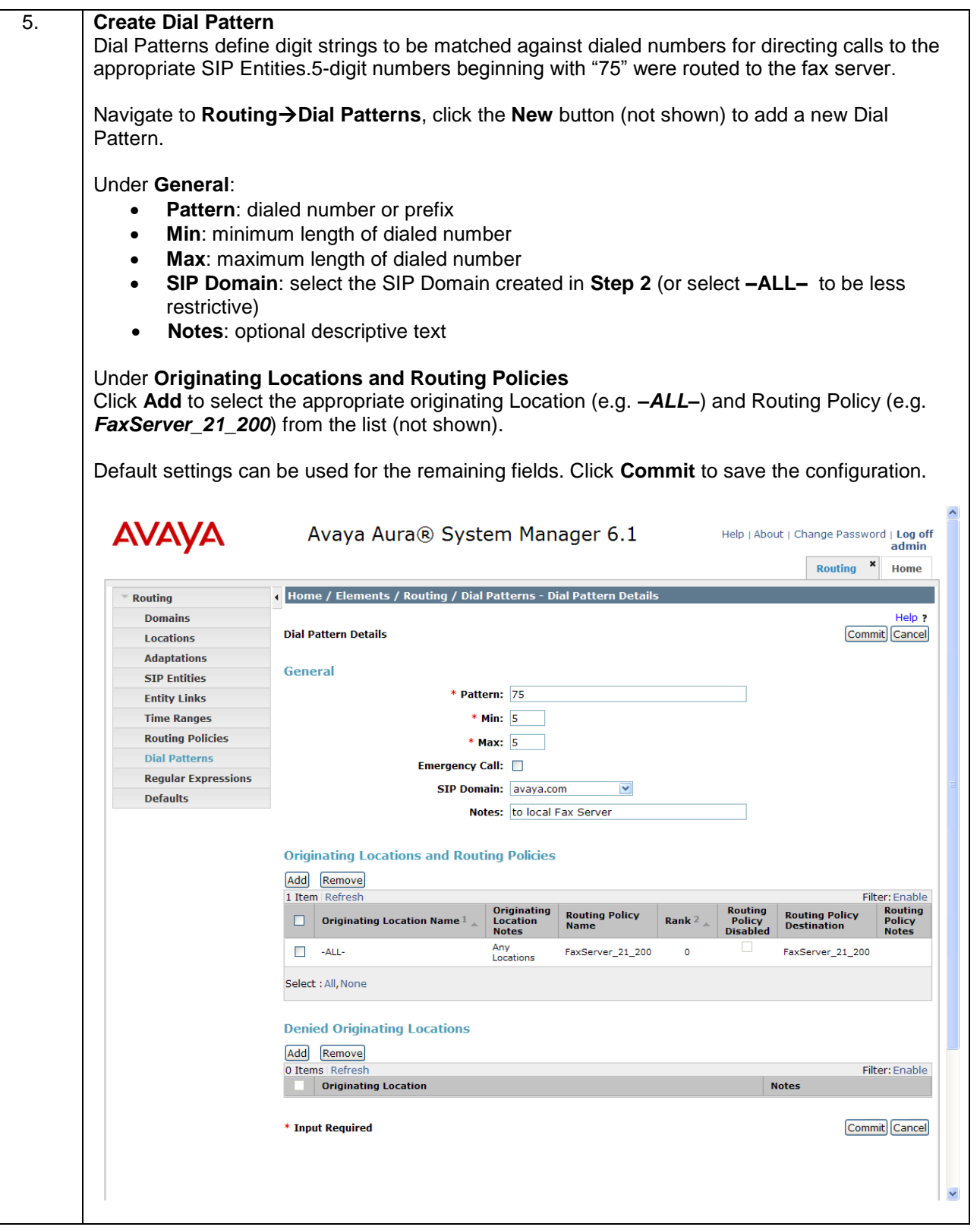

# **7 Dialogic® Brooktrout® SR140 Software Setup Notes**

This section describes the configuration of the Dialogic Brooktrout SR140 Fax Software. It assumes that that a fax server application and all required software components, including Dialogic Brooktrout SR140 Fax Software, have been installed and properly licensed. For instructions on installing Dialogic Brooktrout SR140 Fax Software, consult the Dialogic Brooktrout SR140 Fax Software documentation (**Reference [4]**).

Note that the configurations documented in this section pertain to interoperability between the Dialogic Brooktrout SR140 Fax Software and the Avaya SIP infrastructure. The standard configurations pertaining to the Dialogic Brooktrout SR140 Fax Software itself (e.g., administering fax channels) are not covered. For instructions on administering and operating the Dialogic Brooktrout SR140 Fax Software, consult the Dialogic Brooktrout SR140 Fax Software documentation (**Reference [4]**).

The examples shown in this section refer to Site 2 in **Figure 1**. Similar steps also apply to Site 1 using values appropriate for that location.

The configuration procedures covered in this section include the following:

- 1. Launch Brooktrout Configuration Tool
- 2. Configure IP Stack
- 3. Configure SIP IP Parameters
- 4. Configure T.38 Parameters
- 5. Complete RTP Parameters
- 6. Configure RTP Port Range
- 7. Complete Brooktrout SR140 Configuration

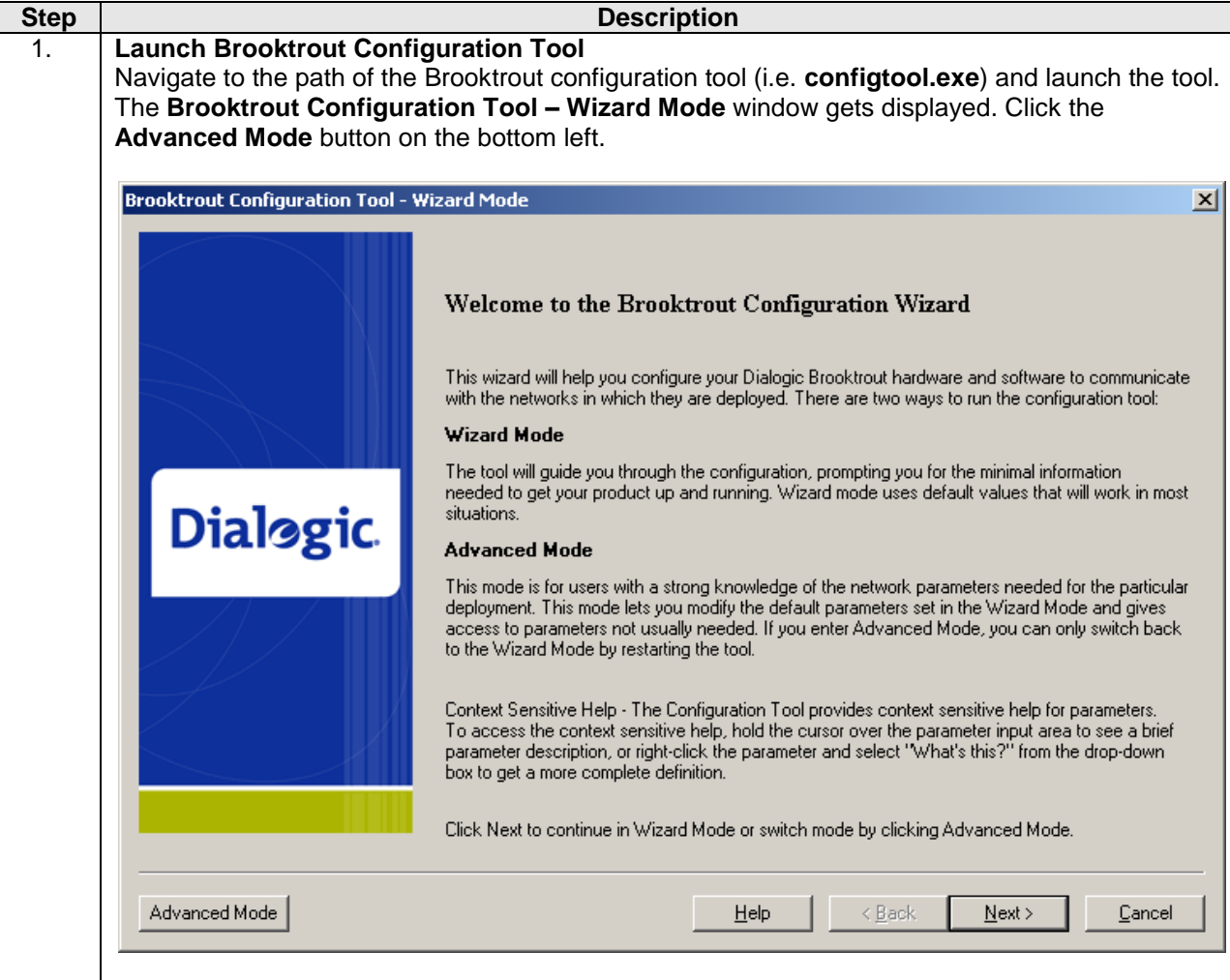

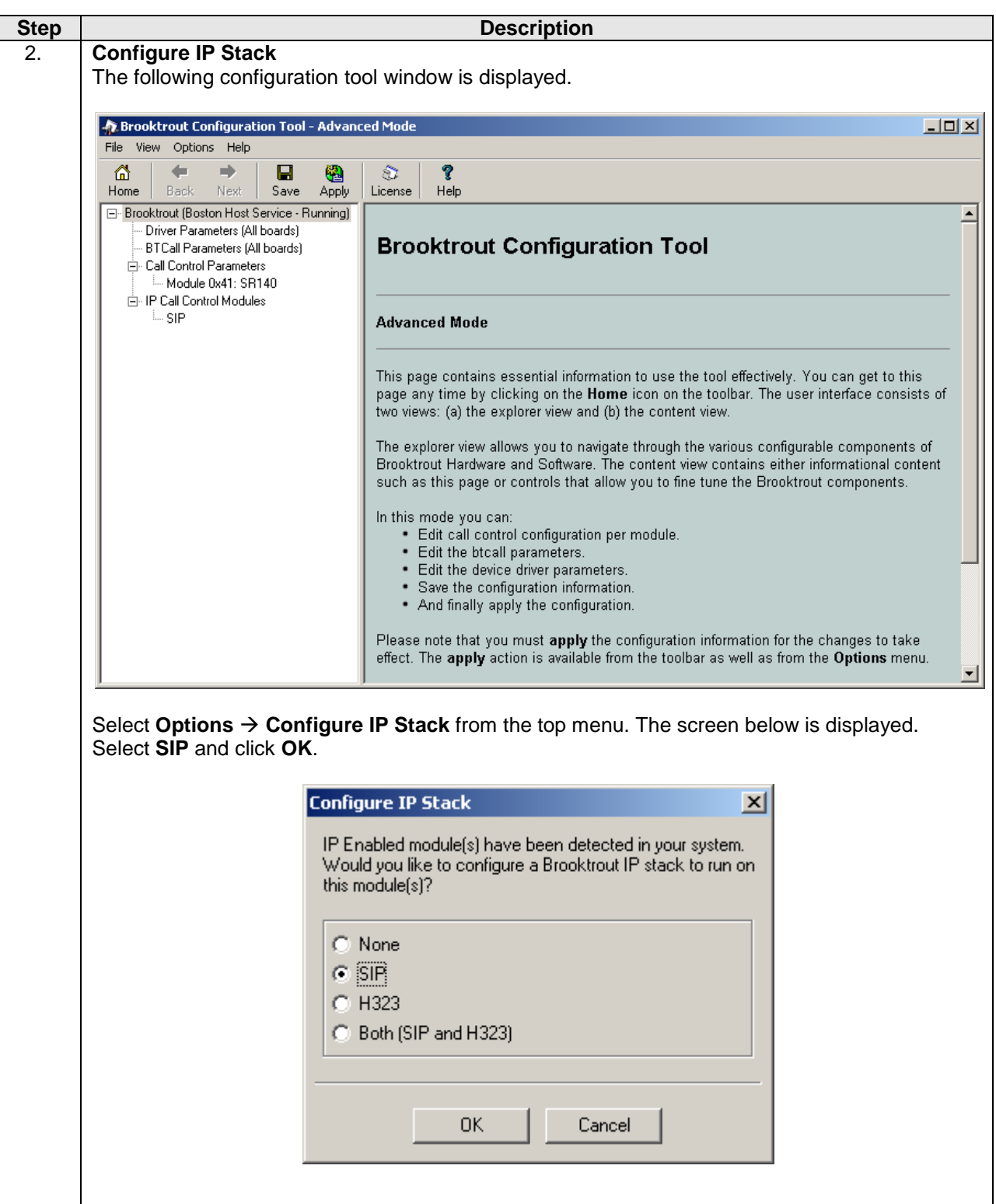

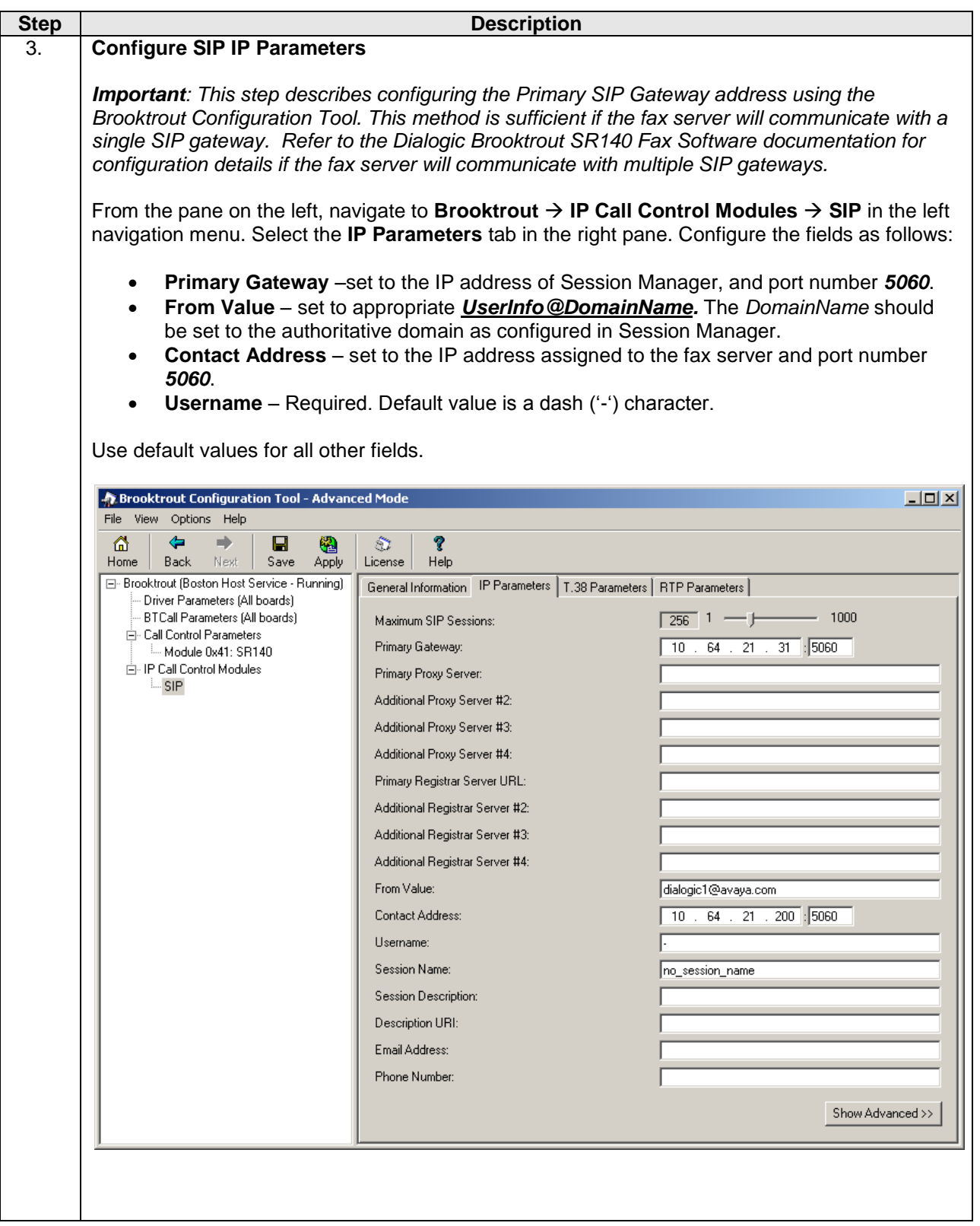

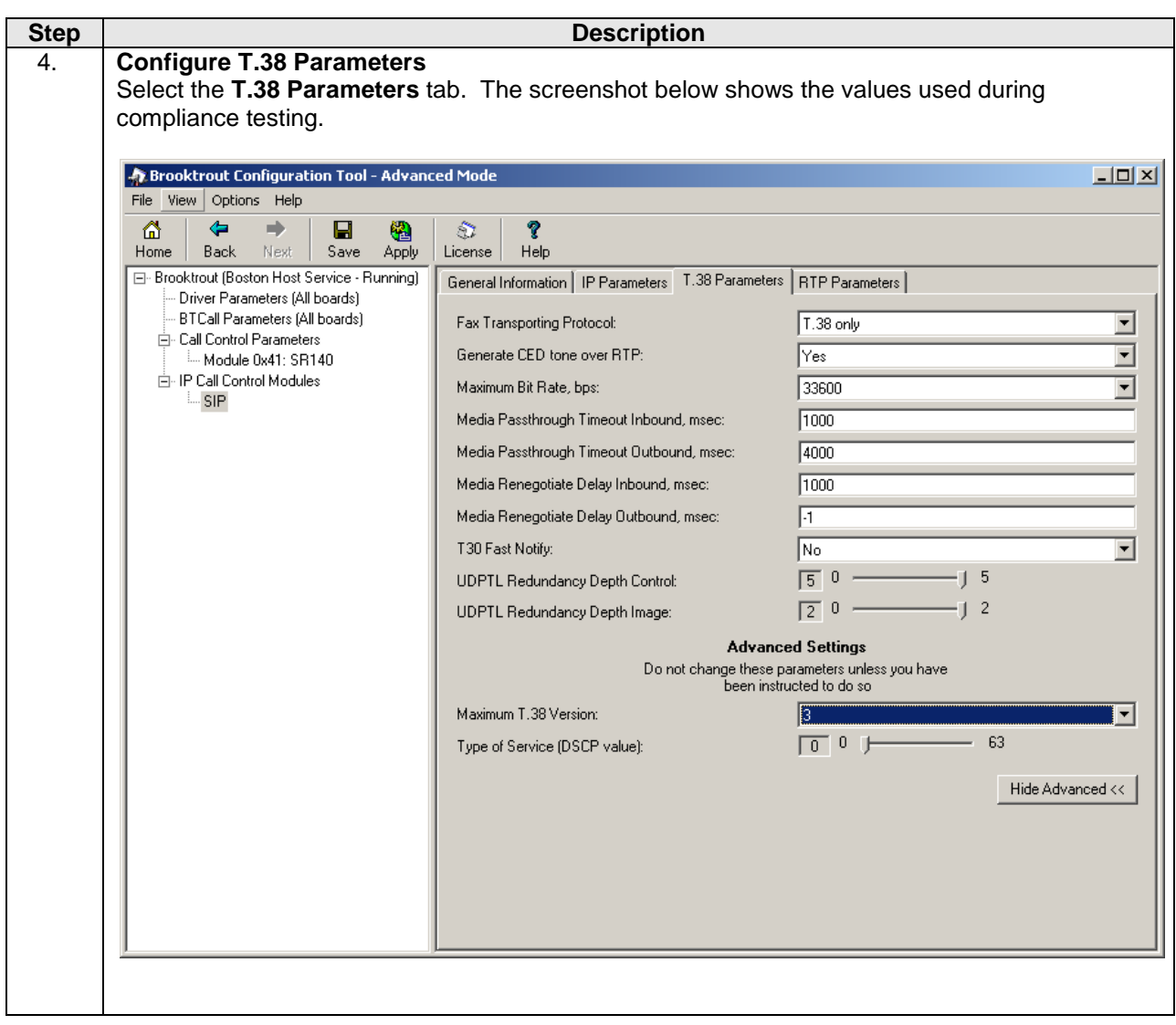

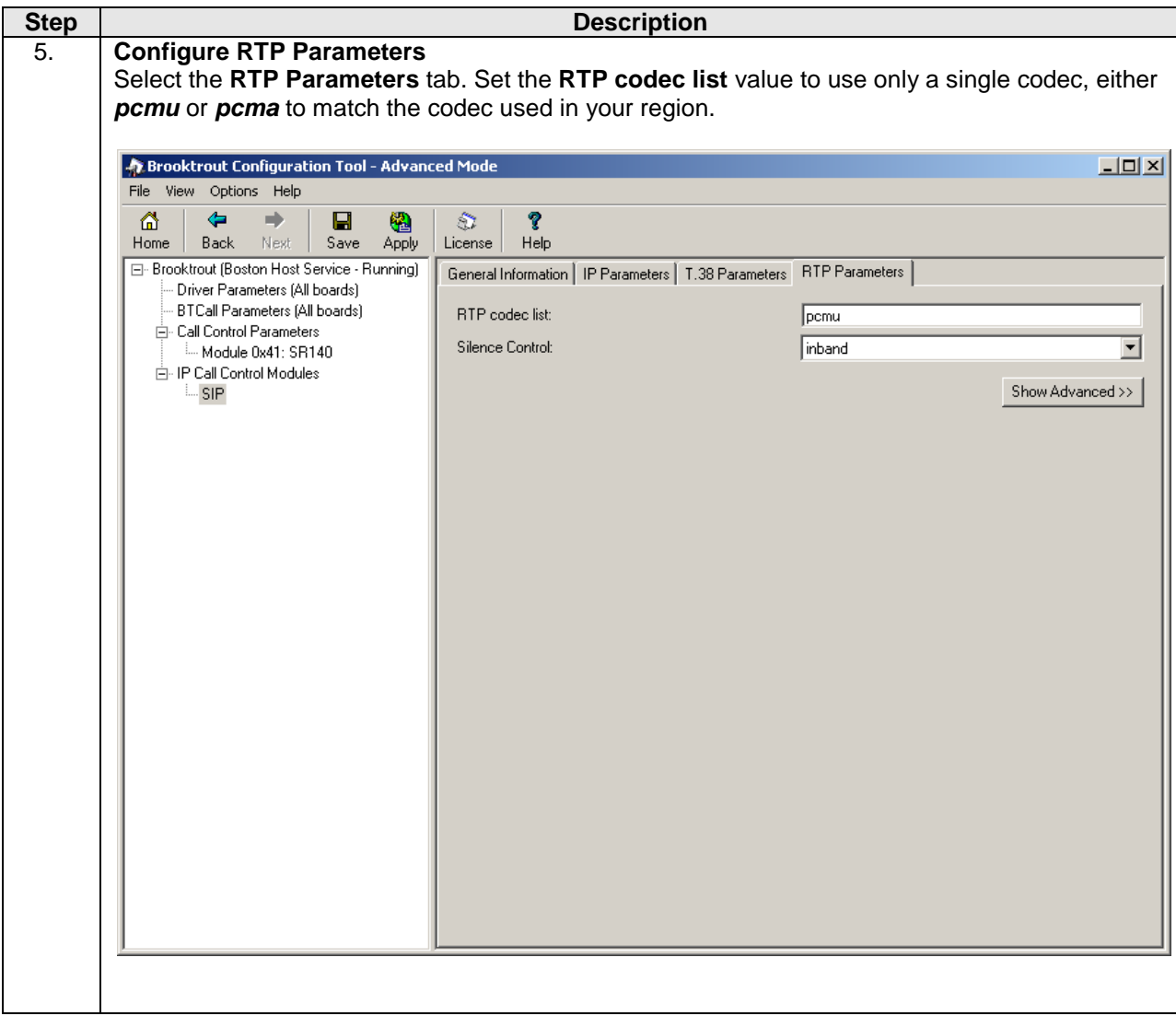

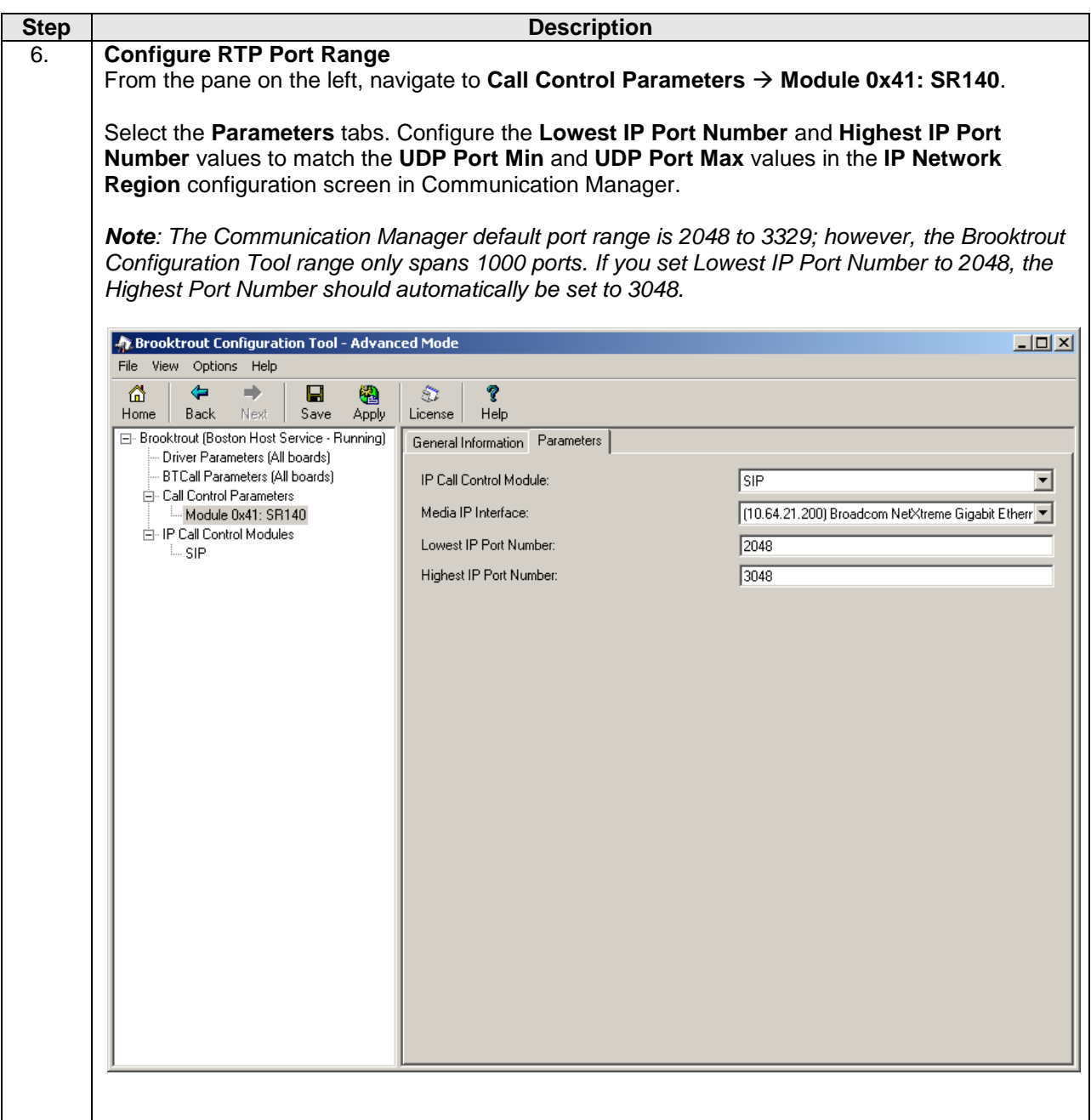

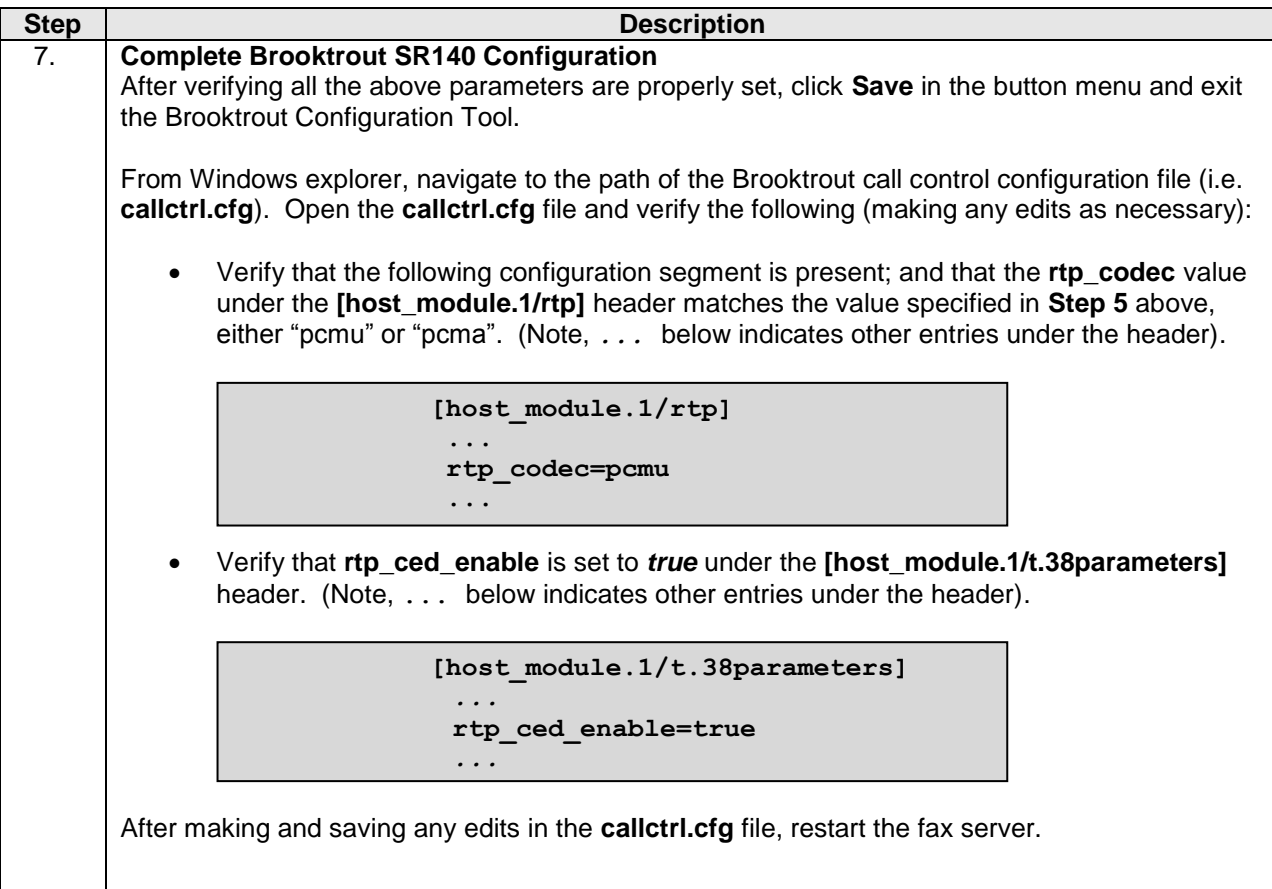

# **8 Verification Steps**

The following steps may be used to verify the configuration:

- From Communication Manager SAT, use the:
	- o **status signaling-group** to verify the signaling group to the fax server is in-service.
	- o **status trunk-group** command to verify the trunk group to fax server is in-service.
	- **list trace tac** command to verify that fax calls are routed over the expected trunks.
- From System Manager, confirm that the Entity Link between Session Manager and the fax server is in service.
- Verify fax calls can be placed to/from the fax server.

## **9 Conclusions**

These Application Notes describe the procedures for configuring Dialogic Brooktrout SR140 Fax Software with Avaya Aura® Communication Manager and Avaya Aura® Session Manager using a SIP trunk interface. Dialogic Brooktrout SR140 Fax Software successfully passed compliance testing.

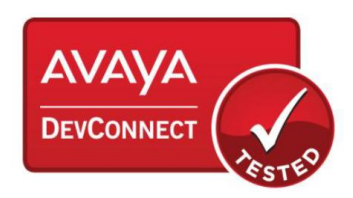

# **10 Additional References**

This section provides references to the product documentation relevant to these Application Notes. Avaya product documentation may be found at [http://support.avaya.com.](http://support.avaya.com/)

- [1] *Avaya Aura™ Communication Manager Feature Description and Implementation*, Doc # 555-245-205, Release 6.0, Issue 8.0, June, 2010.
- [2] *Administering Avaya Aura™ Communication Manager*, Doc # 03-300509, Release 6.0, Issue 6.0, June, 2010.
- [3] *Administering Avaya Aura® Session Manager*, Doc # 03-603324, Release 6.1, Issue 1.1, November, 2010.
- [4] Dialogic Brooktrout SR140 Fax Software documentation may be found out [http://www.dialogic.com/en/Products/fax-boards-and-software/foip/sr140.aspx.](http://www.dialogic.com/en/Products/fax-boards-and-software/foip/sr140.aspx)

[5] Product documentation for Avaya products may be found at: <https://support.avaya.com/css/Products/>

[6] *Avaya Solution & Interoperability Test Lab Report: Application Notes for Configuring Dialogic Brooktrout SR140 Fax Software with Avaya Aura® Communication Manager and Avaya Aura® Session using a SIP Trunk Interface - Issue 0.1*

# **11 Frequently Asked Questions**

- "*I'm configured as near as possible to this the sample configuration described in this document, but calls are still not successful; what is my next step?"*
	- $\rightarrow$  Provide this document to your gateway support.
	- $\rightarrow$  Ensure T.38 is enabled on the gateway.
	- $\rightarrow$  Confirm that basic network access is possible by pinging the gateway.
- "*How do I obtain Wireshark traces?*"
	- The traces can be viewed using the Wireshark network analyzer program, which can be freely downloaded from *[http://www.wireshark.org](http://www.wireshark.org/)*.
	- $\rightarrow$  To view the call flow in Wireshark, open the desired network trace file and select "Statistics->VoIP Calls" from the drop down menu. Then highlight the call and click on the "Graph" button.